Vista® Operating System

Internet Explorer® version 6 or above Adobe® Flash® Player 9 (To acquire the latest version of Flash player, please visit www.adobe.com)

### PC REQUIREMENTS

Video Adaptor: Graphic card with 1024 x 768 at 16

Windows® compatible sound card and speakers
• Internet connection required for Internet enabled functions.

**Minimum System Requirements:** 

CPU: Pentium® 4, 1 GHz or above

Monitor Resolution: 1024 x 768

**Hardware Requirements:** 

Memory: 256MB

USB 1.1 or higher

100MB Hard disk space

or 32 bit color

# User's Manual

#### INTRODUCTION

With V.Link™, kids can save game scores from supporting V.SMILE™ products, and then upload the game scores to the Web via a Personal Computer (PC).

## PRODUCT FEATURES

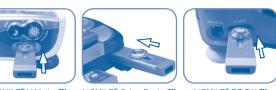

Attention: Do not touch the open connector end on the V.Link™ while it is inserted into a VTech<sup>®</sup> product or PC.

Slide the button toward 'USB' to

uncover the USB

connector.

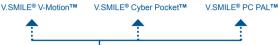

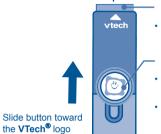

to uncover the VTech® connector.

VTech® Connector

Connect to **VTech®** product

Insert this connector into V.Link<sup>™</sup>-supported products' V.Link<sup>™</sup> port.

Sliding Button
 Slide this button to uncover the VTech® and USB connectors.

Indicator light lets you know that the V.Link<sup>™</sup> is transferring information.
 USB Connector

Insert this connector into the computer's USB port.

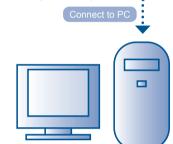

#### INSTALLATION AND REGISTRATION

Microsoft, Windows® is a registered trademark of Microsoft Corporation in the United States and other countries. Adobe®, the Adobe logo, Flash® are either registered trademarks or trademarks of Adobe Systems Incorporated in the United States and/or other countries. Intel®, Pentium® are trademarks of Intel Corporation in the United States and Other countries. All other trademarks are the property of their respective owners. THIS PRODUCT IS NOT ENDORSED OR SPONSORED BY ADOBE SYSTEMS INCORPORATED, PUBLISHER OF FLASH.

Note: Do not insert the **V.Link™** into your PC before installing the **V.Link™** setup file.

1. Go to <a href="http://www.vsmilelink.com/download">http://www.vsmilelink.com/download</a> and download the V.Link™ setup file.

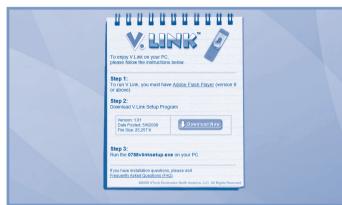

2. Run the **V.Link™** setup file to install the **V.Link™** program on your computer.

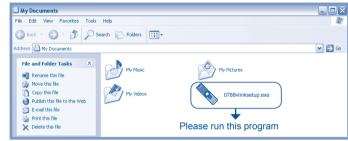

Run the downloaded program to start the installation.

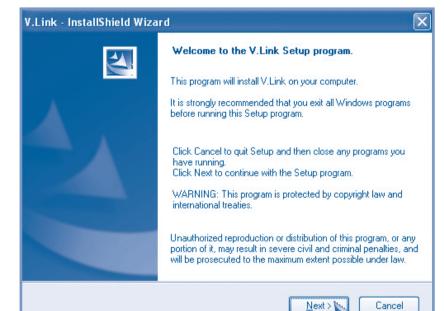

Click the "Next" button.

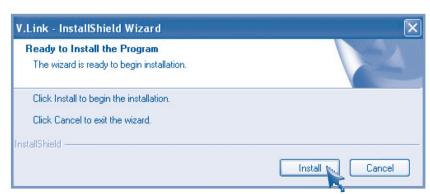

Click the "Install" button to start the installation.

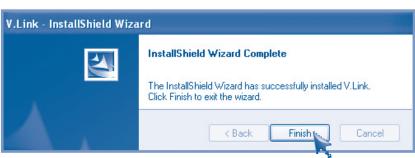

When the installation is complete, click the "Finish" button.

- Now, you can insert the V.Link™ into your PC. A browser will be launched and will go to www.vsmilelink.com automatically.
  - To insert the **V.Link™** into the PC:
  - Slide the button toward 'USB' to uncover the USB connector.
  - Insert the  $\textbf{V.Link}^{\intercal M}$  into the computer's USB port.
- Click the "Sign-in" icon and follow the steps during registration to create your parent account and register your V.Link™.

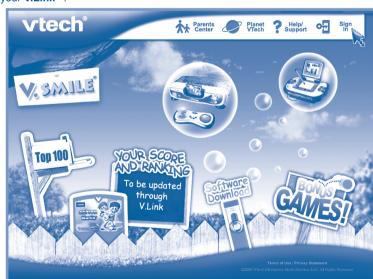

Enter a valid e-mail address to begin account registration.

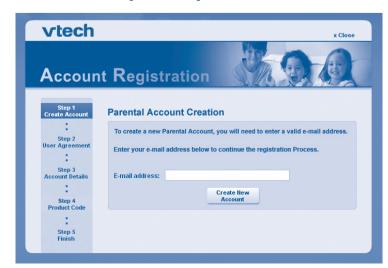

Check your e-mail account for mail from VTech $^{\$}$ . Read the instructions and click on the link provided to proceed with the registration process.

. 3 .

2

Read and accept the "End User License Agreement."

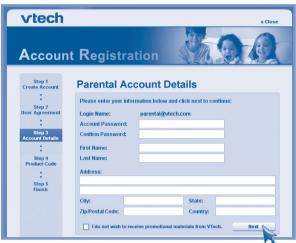

Fill in the information as instructed.

- Login Name:
- · Password:
- Your account login name will be the same as the e-mail address you entered.
- Please enter the password you wish to use to login to your account.
- · Address:

. 5

We do not sell our members' information. This information will only be used to offer special promotions and keep you up-to-date on what's happening with VTech®!

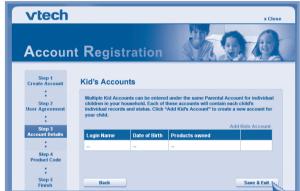

Enter the details of the Kid's Account.

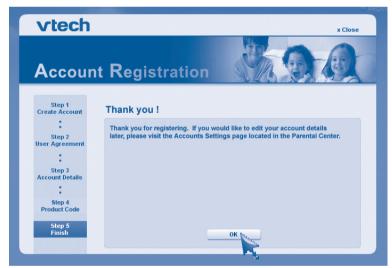

Registration is completed.

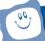

#### **HOW TO UPLOAD SCORES**

- 1. Make sure the V.Link™ is plugged into the V-Motion™, Cyber Pocket™ or PC PAL™.
- 2. Select the "V.Link" option from the Smartridge's main menu.
- low the on-screen and audio instructions to download the score to the V.Link™. The flashing light on the V.Link™ will indicate information is being transferred.
- 4. Once the score is downloaded, remove the  $V.Link^{TM}$  from the product, then insert the V.Link™ into the PC.
- 5. A browser will be launched and go to www.vsmilelink.com. Then the scores will be uploaded to www.vsmilelink.com automatically.
- 6. If your score is high enough to collect gold coins, you can unlock bonus games online!

Do not remove the **V.Link™** when it is reading or writing information. erforming these actions may damage the **V.Link™**, **V.SMILE™** products or comestroy data.

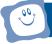

#### **CARE & MAINTENANCE**

- 1. Keep your **V.Link™** clean by wiping it with a slightly damp cloth. Never use solvents or abrasives.
- 2. Keep it out of direct sunlight and away from direct sources of heat.
- 3. Remove the V.Link™ from the PC when not using it for an extended period of time.
- 4. Avoid dropping it. Never try to dismantle it.
- 5. Always keep the **V.Link™** away from water.
- 6. Avoid inserting VTech® connector into PC or other computer devices.

Kid's Account:

Multiple Kid's Accounts can be entered under the same Parental Account for individual children in your household. Each of these accounts will contain each child's individual records and status. Click "Add Kid's Account" to create a new account for

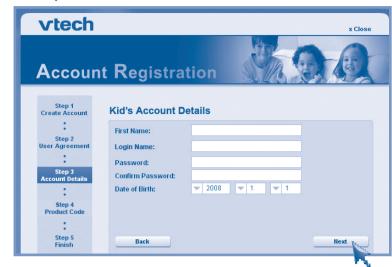

Enter the details of the Kid's Account.

- Enter the first name of your child for identity purposes. First Name:
- This will be the name your child will use to login to the V.SMILE™ Web Site.

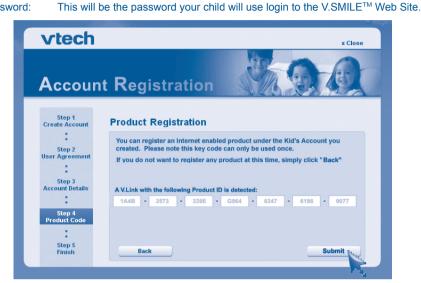

Click "Submit" to complete the registration.

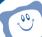

#### **TROUBLESHOOTING**

No response while the V.Link™ is inserted into PC:

- · Make sure the software is installed correctly.
- · Remove the V.Link™ and re-insert it into PC again.

Score cannot be uploaded to www.vsmilelink.com:

- · The connection is blocked by firewall or virus scanner.
- · Change the firewall or virus scanner settings to allow the connection.

Cannot login to www.vsmilelink.com:

- · Complete the registration process.
- Confirm you're using the correct login name and password you used during registration.

Received message that V.Link™ memory is full:

Go to the **V.Link™** File Manager and delete some old files.

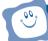

#### TECHNICAL SUPPORT

- If you have a problem that cannot be solved by using this manual, we encourage you to visit us online or contact our Consumer Services Department with any problems and/or suggestions that you might have. A support representative will be happy to assist you. Before requesting support, please be ready to provide or include the information below:
- The name of your product or model number (the model number is typically located on the back or bottom of your product).
- The actual problem you are experiencing.
- The actions you took right before the problem occurred.

Internet: www.vtechkids.com

Phone: 1-800-521-2010 in the U.S. or 1-877-352-8697 in Canada

Notice: This equipment has been tested and found to comply with the limits for a Class B digital device, pursuant to Part 15 of the FCC Rules.

These limits are designed to provide reasonable protection against harmful interference in a residential installation. This equipment generates, uses and can radiate radio frequency energy and, if not installed and used in accordance with the instructions, may cause harmful interference to radio communications. However, there is no quarantee that interference will not occur in a particular installation. If this equipment does cause harmful interference to radio or television reception, which can be determined by turning the equipment off and on, the user is encouraged to try to correct the interference by one or more of the following measures:

- · Reorient or relocate the receiving antenna.
- Increase the separation between the equipment and receiver.
- Connect the equipment into an outlet on a circuit different from that to which the receiver is connected.
- Consult the dealer or an experienced radio/TV technician for help.

Caution: Changes or modifications not expressly approved by the party responsible for compliance

could void the user's authority to operate the equipment.

This Class B digital apparatus complies with Canadian ICES-003. Cet appareil numerique de la class B est conforme a la norme NMB-003 du Canada.

91-002319-004-000 (US)

. 8 .